# Apporto: Remotely Connect to a Virtual Lab Computer

Last Modified on 08/03/2022 9:36 am EDT

This article reviews how to use Apporto to **remotely access College software.**

**Before You Start**, you may need access to the following:

• a device with internet access

## **What is Apporto?**

Try [LabStats](http://lits.knowledgeowl.com/help/labstats-remotely-connect-to-a-lab-computer) first! Use Apporto if your device doesn't support RDP (e.g., smartphones, tablets, etc.) or if no computers are available via LabStats.

Apporto allows you to **stream a virtual computer through your web browser** to any internet-enabled device. The virtual computers have been configured as closely as possible to our physical lab machines, and thus you will have access to most of the [software](http://lits.knowledgeowl.com/help/college-computers-current-software-configurations) typically available.

Accessible computers are broken up by Operating System:

- **If** Windows
- $\bullet$   $\bullet$  MacOS

### **Connect to a virtual lab computer**

- 1. Navigate to our [Apporto](https://brynmawr.apporto.com/) remote access paged
- 2. Click **Log in**

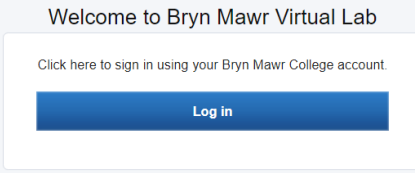

3. If prompted, sign in with your **College email and password**

#### **Haverford student?**

**Username:** quaker\username

#### **Password:** College password

4. Click **Launch** under the Operating System you want to use

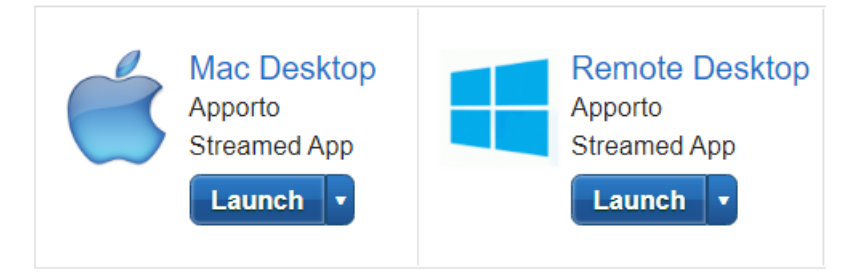

### **Frequently asked questions**

How do I disconnect?

How do I transfer files to/from Apporto?

A file I'm trying to download from Apporto is missing!

Where's my H:?

### **Questions?**

If you have any additional questions or problems, don't hesitate to reach out to the**Help Desk**!

**Phone:** 610-526-7440 | [Library](https://www.brynmawr.edu/inside/offices-services/library-information-technology-services/hours) and Help Desk hours **Email:** help@brynmawr.edu | [Service](https://td.brynmawr.edu/TDClient/Requests/ServiceDet?ID=201) catalog **Location:** Canaday Library 1st floor